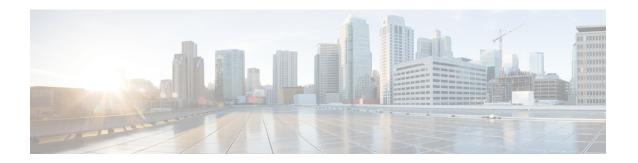

## **Troubleshooting Video Messaging**

• Troubleshooting Video Messaging, on page 1

## **Troubleshooting Video Messaging**

#### **Error Message Appears When You Test the Connectivity of Video Services**

You may receive the following error messages on the Edit Video Service page of Cisco Unity Connection Administration when you test the connectivity of Unity Connection with the video server:

• "Video Server cannot be contacted by pinging."

If you receive the "Video Server cannot be contacted by pinging." error message on the Tasks Execution Results page while testing connectivity of Unity Connection with the video server, make sure:

- The DNS server is up and running.
- The FQDN, IP address, or hostname of the video server entered on the Edit Video Service page is correct.

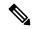

Note

If the DNS server is not available, make sure that you enter only the IP address in the Video Server Field and the Allow Self Signed Certificate for Video Servers check box is checked.

- The state of video server is active and running.
- The system firewall is not blocking ICMP protocol.
- "Video server is not responding on the port <port number>.":

• "Username or password is incorrect.":

If you receive the "Username or password is incorrect." error message on the Tasks Execution Results page when you test the connectivity of the Unity Connection with video server, make sure that the username and password of video server entered on the Edit Video Service page are correct.

• "Failure in validating the video server certificates.":

If you receive the "Failure in validating the video server certificates." error message on the Tasks Execution Results page when you test the connectivity of the Unity Connection with video server, make sure:

- The DNS server is up and running.
- The valid video server certificates are uploaded on Unity Connection. If the valid video server certificates are not uploaded, make sure that the third-party video server certificates are uploaded and the Allow Self Signed Certificate for Video Server check box is not checked on the New Video Service page.

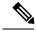

Note

If the DNS server is not available, make sure that you enter only the IP address in the Video Server field and the Allow Self Signed Certificate for Video Server check box is checked.

# **Error Message Appears When You Test the Connectivity of Video Service Account with Video Services**

You may receive the following error messages on the Video Service Accounts Status page of Cisco Unity Connection Administration when you test the connectivity of the video service account (of a user) with video services:

• "The Enable Video settings are disabled for this user in the Edit Class of Service page."

If you receive the "The Enable Video settings are disabled for this user in the Edit Class of Service page." error message on the Tasks Execution Results page when you test the configuration of video service account with video services, make sure that you have selected the Enable Video settings in the Edit Class of Service page for that user.

• "Video service is disabled."

If you receive the "Video service is disabled." error message on the Tasks Execution Results page when you test the configuration of the video service account with video services, make sure that you have selected the Enabled option in the Edit Video Service page.

• You may receive the same error messages that appeared when testing the connectivity of Unity Connection with video server. For more information on error messages, see Error Message Appears When You Test the Connectivity of Video Services.

#### Unable to Establish Video Call through Telephone User Interface (TUI)

If a user login via direct sign-in using telephone user interface and is unable to establish a video call, check the following:

- The DNS server is up and running. If the DNS server is not available, make sure that you enter only the IP address in the Video Server field and the Allow Self Signed Certificate for Video Server check box is checked.
- Make sure that the Cisco Camera and Video Capabilities options are enabled for the device in Cisco Unified Communications Manager.
- Make sure that the state of video server is up and running using the Test button on the Edit Video Service page.
- Make sure that you have restarted the Connection Conversation Manager service after updating the video service.
- Check the connectivity of video service account (of a user) with video server.
- Check whether the Map Video Service option is enabled in video service account for the user.
- Check whether the H.264 video format (or codec) is advertised for integrating with video endpoint.
- Make sure that you integrate Unity Connection with Cisco Unified Communications Manager over SIP.
- Make sure that the root certificate of video server is uploaded in Tomcat-trust of Unity Connection.
- Make sure that each server in a Unity Connection cluster does not exceed the maximum of 25 concurrent video calls.

# Unable to record Video greeting or message through Telephone User Interface (TUI)

If a user is unable to record video greetings or messages using telephone user interface, check whether the state of video server using the Test button on the **Edit Video Service** page.

#### Unable to playback Video greeting through Telephone User Interface (TUI)

If a user login via direct sign-in using telephone user interface and is unable to playback video greetings, consider the following:

- Check whether the state of video server is active and running using the Test button on the Edit Video Service page.
- Check whether the My Personal Recording option is enabled for video greetings in the Callers See section for the user.
- If the video file on video server is corrupted, re-record the video greeting. A video file is considered corrupted when the video greeting gets downgraded to audio during playback.
- If the response time from DNS is slow, the playback of two subsequent video greetings is delayed.

#### **Unable to Play Video Greetings When Received Unanswered Call**

In case of an unanswered call ("ring-no-answer"), if the called user is unable to play video greeting to the calling user, check the following:

- Whether the state of video server is active and running using the Test button on the Edit Video Service page.
- Check whether the video service account is created for a user.
- Check the connectivity of video service account (of a user) with video server.
- Check whether the My Personal Recording option is enabled for video greetings in the Callers See section for the user.
- Check whether the Outside Caller option is enabled in the Edit Class of Service page for the called user if the calling user is an unidentified caller.

#### Video Call Downgrades to Audio while Recording/Playing Video Message

If the video call downgrades to audio with the "video services are not available, using audio for the duration of call" prompt while playing or recording the video message, check the following:

- Whether the state of video server is active and running using the Test button on the Edit Video Service page.
- Check the error codes sent by the video server.

#### Video Playback Hangs in Between

If the video recording hangs while playback, do the following:

- Press # button on TUI to end the playback and continue with the call.
- Check the conversation logs to diagnose the issue.

### **Troubleshooting Video Quality of Video Greetings and Messages**

If the video quality is poor during the playback of video greeting or video message, check the following:

- Check and reduce the KeyFrame Requests interval mentioned in the Interval in Seconds for sending KeyFrame Requests to End Point during recording option. To do this, login to Cisco Unity Connection Administration, navigate to Advanced > Telephony and select Interval in Seconds for sending KeyFrame Requests to End Point during recording.
- Check and update the value of the session bit rate for video calls in the Maximum Session Bit Rate for Video Calls in Cisco Unified Communications Manager option depending on the video resolution settings the administrator have selected in Cisco Unity Connection Administration. To check and update the session bit rate, login to Cisco Unified Communications Manager, navigate to System > Region Information > Region, and update the value of Maximum Session Bit Rate for Video Calls field. To configure video resolution, login to Unity Connection Administration, navigate to Port Group > Port Group Basics > Change Advertising and update the value in the Video Resolution field.

### **Error Codes Send by Cisco MediaSense**

Unity Connection integrates with Cisco MediaSense video server. You may receive the following error codes at RTMT tool from Cisco MediaSense.

Error Codes Received by Cisco MediaSense

| Error Code                      | Description                                                                                                    | Applicable to                                                                                          |
|---------------------------------|----------------------------------------------------------------------------------------------------|----------------------------------------------------------------------------------------------------|
| E_MIU_MS_CONNECTOR_FALIURE      | If there is no response or error in HTTP response from Cisco MediaSense.                                             | At the time:  • Establishing a video call  • Recording a video greeting  • Playback of video greeting. |
| E_MIU_MS_AUTHENTICATION_FAILURE | Username or password is incorrect                                                                                    | At the time of establishing a video call using telephone user interface.                               |
| E_MIU_MS_REDIRECT_FAIL          | If the redirect IP address or hostname is missing in the response, Cisco MediaSense sends response 3000.             | At the time of establishing a video call using telephone user interface.                               |
| E_MIU_MS_SESSION_ID_NOT_FOUND   | If the requested session ID is not available at Cisco Media Sense.                                                   | During playback of video greetings                                                                     |
| E_MIU_MS_INTERNAL_FAILURE       | If the unknown server error is occurred, Cisco MediaSense sends response 5000.                                       | At the time of establishing a video call                                                               |
| E_MIU_MS_ERROR_UNKNOWN          | If any request to Cisco MediaSense fails.                                                                            | At the time of establishing a video call                                                               |
| E_MIU_MS_RESPONSE_CODE_UNKNOWN  | If there is no response code or the response code field is completely missing in the response from Cisco MediaSense. | At the time of establishing a video call                                                               |

For troubleshooting the scenarios received at the time of establishing a video call, see the Unable to Establish Video Call through Telephone User Interface (TUI).

For more information on the error codes received from Cisco MediaSense, see the Cisco MediaSense Developer Guide.

**Error Codes Send by Cisco MediaSense**